全文 XML 作成ツールを利用した

PDF ファイルからの書誌事項の登載方法について

## 第 1.00 版

# 国立研究開発法人 科学技術振興機構

2023 年 10 月 10 日

### 変更履歴

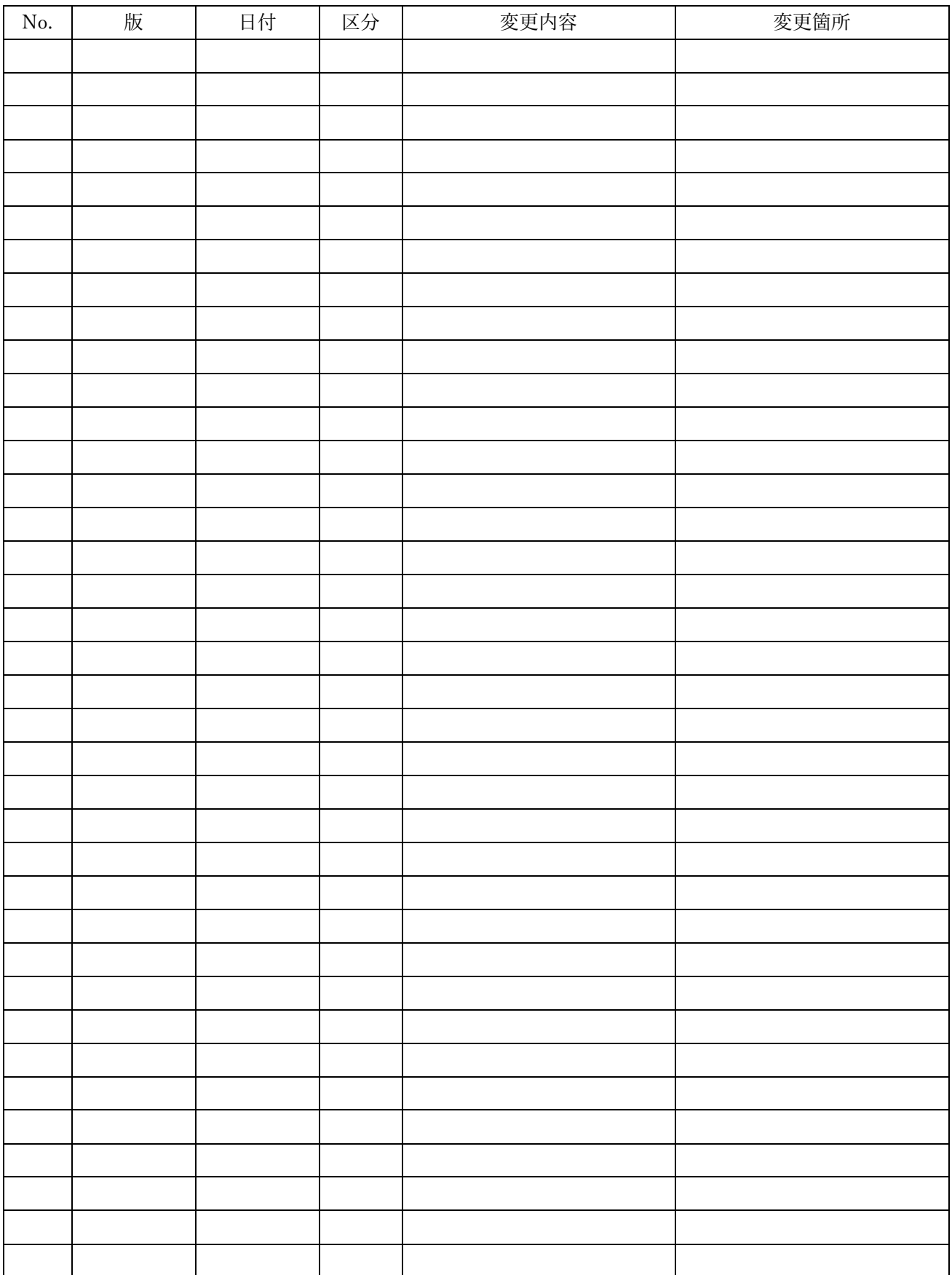

#### 1 はじめに

本資料は J-STAGE への登載に「書誌 XML 作成ツール」を利用している登載者向けにに「全文 XML 作成ツール」を利用 して、登載記事を PDF ファイルから書誌情報を J-STAGE に登載し、全文を PDF で公開する方法についてまとめたもの である。

全文 XML 作成ツールの立ち上げ方法や画面構成などは、J-STAGE 操作マニュアルの「J-STAGE 全文 XML 作成ツール利 用者向け操作マニュアル」を参照すること。

<https://www.jstage.jst.go.jp/static/files/ja/documentToJatsManual.pdf>

#### 2 書誌公開と全文 HTML 公開の違い XML 作成ツールとの対応について

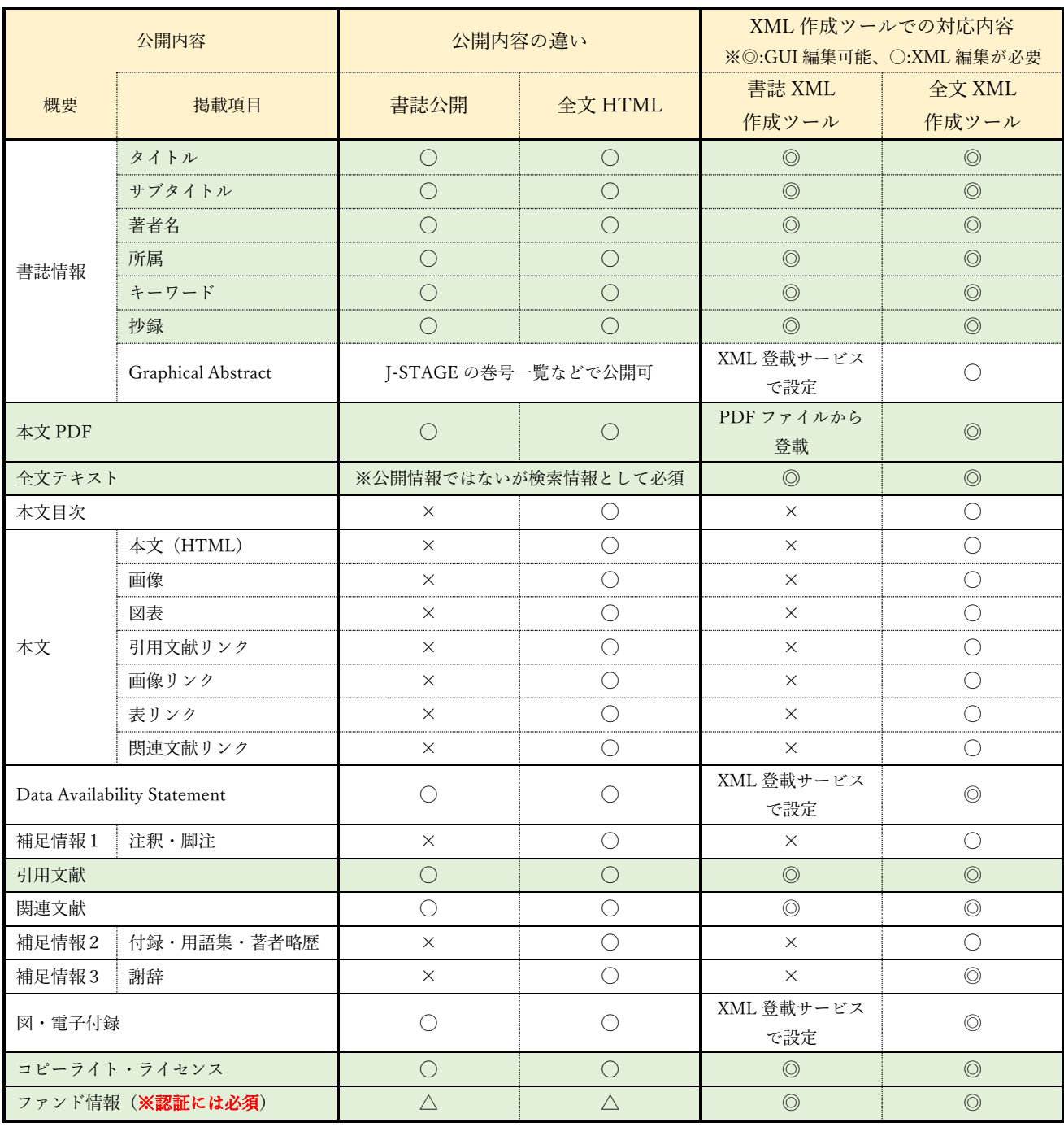

※全文 XML 作成ツールを利用して書誌情報のみを登載する場合、書誌 XML 作成ツールで作成される範囲で利用する。(背景:薄緑)

3 書誌 XML 作成ツールと全文 XML 作成ツールの機能の違い

| 機能概要             | 書誌 XML 作成ツール           | 全文 XML 作成ツール              |
|------------------|------------------------|---------------------------|
| 取込ファイル形式         | PDF ファイル               | Word(docx) $77/1$         |
|                  |                        | LaTeX ファイル                |
| 書誌情報の自動判別        | テンプレート機能               | Word ファイルのスタイル設定          |
|                  | ※良く使う PDF のテンプレートを保存して | TeX ファイルの TeX コマンドをテキス    |
|                  | おくしておくことができる。(使い回し可能)  | ト解析をして判別                  |
| 全文テキストファイルの作成    | PDF ファイルを取り込む事で自動作成    | ・取込ファイルから自動作成可能           |
|                  |                        | ・最終稿の PDF ファイルから全文 XML    |
|                  |                        | 作成ツールに Copy & Past で作成    |
| PDF ファイルからの各表示項目 | 書誌情報関連の項目別(タイトル・抄録     | 書誌情報関連の項目別(タイトル・抄録        |
| の範囲指定取込          | etc)に PDF 表示エリアから範囲指定を | etc)に PDF 表示エリアから範囲指定を    |
|                  | 行って取り込む                | 行って取り込む                   |
| ファイル出力           | Bib-J形式でのファイル出力        | FULL-J 形式·BIB-J 形式でのファイル出 |
|                  |                        | 力                         |

<sup>4</sup> 全文 XML 作成ツールを書誌 XML 作成ツールの代わりに利用した場合の留意点 4.1 全文 XML 作成ツールでは巻号の追加・削除ができない

- 4.1.1 事前に「XML 搭載」で巻号を作成・管理する必要がある。
- 4.2 PDF ファイルから直接取り込むことができない。
	- 4.2.1 一旦、Word ファイルを作成する必要がある。
- 4.3 テンプレート機能がない
	- 4.3.1 テンプレート機能がないため記事ごとにスタイル設定する必要がある。
	- 4.3.2 複数記事で書誌高の区の自動判別ができないため、1記事ずつ PDF の範囲指定などで搭載する必要があ る。
- 5 全文 XML 作成ツールを利用して PDF ファイルから書誌情報を登載する方法 PDF ファイルから全文 XML 作成ツールを使って記事を登載する方法は、以下の2つの方法がある。
	- 5.1 書誌情報のみの Word ファイルを作成し全文 XML 作成ツールで取り込む方法 5.1.1 登載する PDF ファイルから書誌情報のみを Word 文書にコピーし全文 XML 作成ツールで取り込む 5.1.2 「7.1 書誌情報のみの Word ファイルを作成する場合」を参照
	- 5.2 PDF 表示エリアから書誌事項を範囲指定で取り込む方法
		- 5.2.1 空白の Word ファイルを全文 XML 作成ツールで取り込み、全文 XML 作成ツールの PDF 表示から書誌 情報関連の項目を範囲指定で取り込み登載情報を作成する。
		- 5.2.2 「7.2 文章のない Word ファイルから作成する場合」を参照

#### 6 書誌情報のみ搭載における作業概要の違い

![](_page_4_Figure_1.jpeg)

#### 7 全文 XML 作成ツールを利用した書誌情報のみの搭載作業例

7.1 書誌情報のみの Word ファイルを作成する場合

#### 7.1.1 作業フロー

![](_page_5_Picture_276.jpeg)

7.1.2 Word ファイルの作り方

7.1.2.1 Word ファイルに PDF ファイルから書誌情報のみをコピーする。

7.1.2.2 コピーした内容に空白のご登録がないかチェックを行う。

7.1.2.3 コピーした書誌項目(敬作項目)の内容についてスタイル設定を行う。

7.1.2.3.1 学会で論文編集時に各項目のスタイル設定をしている場合は「原稿変換」設定時に学会で 指定したスタイルを設定することも可能(全ての論文で同一スタイルにする必要がある)

![](_page_6_Picture_181.jpeg)

#### 7.1.2.3.2 全文 XML 作成ツールのデフォルトのスタイル設定は以下の通り

7.1.2.4 スタイル設定された Word 文書を任意のファイル名で保存する

7.1.2.5 複数の論文を同時に「原稿変換」処理を行う場合は、上記スタイル設定されたファイルを複数作 成し ZIP 形式で一つのファイルにまとめる。

7.1.2.5.1 複数の Word ファイルを ZIP 形式でまとめる場合、記事記述言語毎にまとめる。

#### 7.2 文章のない Word ファイルから作成する場合

![](_page_7_Picture_213.jpeg)